# Test Runner Tab

The Test Runner tab opens in the Run tool window when a testing session begins, and features the same toolbar buttons.

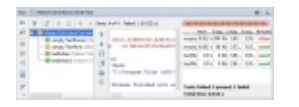

- 1. The progress bar shows the percentage of tests executed so far.
- 2. The color of the status bar indicates whether the tests have passed successfully. If at least one of the tests fails, the status bar turns red.
- 3. The left-hand pane shows the tree view of all tests within the current run/debug configuration.
	- The root node represents the test case selected to run.
	- The nested nodes represent the hierarchy of test suites and test cases.
	- $\blacksquare$  The leaf nodes represent the individual tests.

The status of each test is indicated by an icon. Double-click a node to open the respective test class or test method in the editor.

- 4. The testing toolbar provides controls that enable you to monitor the tests and analyze results. Some of the commands are duplicated on the context menus of the test tree nodes and the entries in the Statistics pane.
- 5. The Output pane shows the output of the current test suit.
- 6. The Statistics pane shows the list of executed tests with the time used for executing each test and the test result.

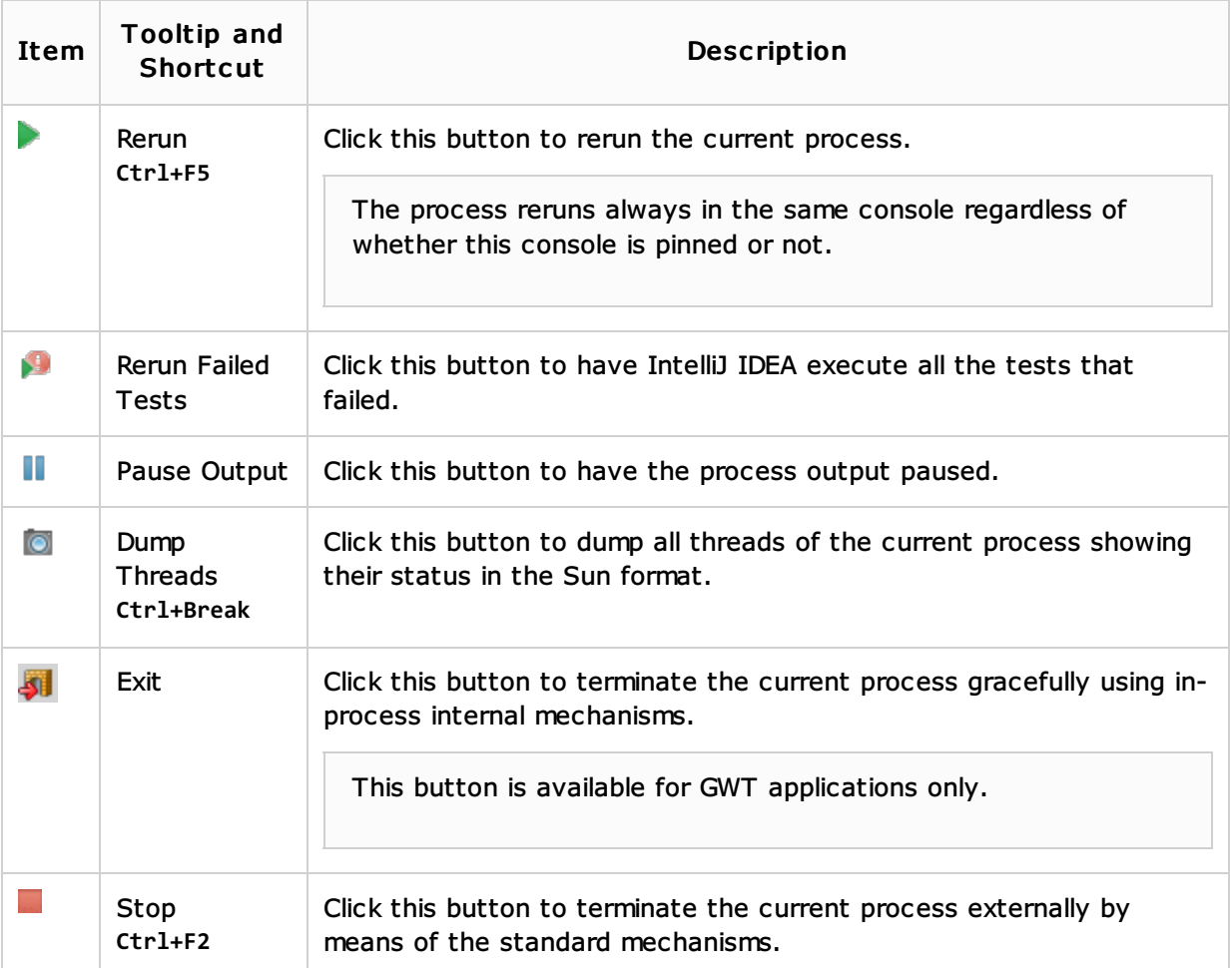

#### Run Toolbar

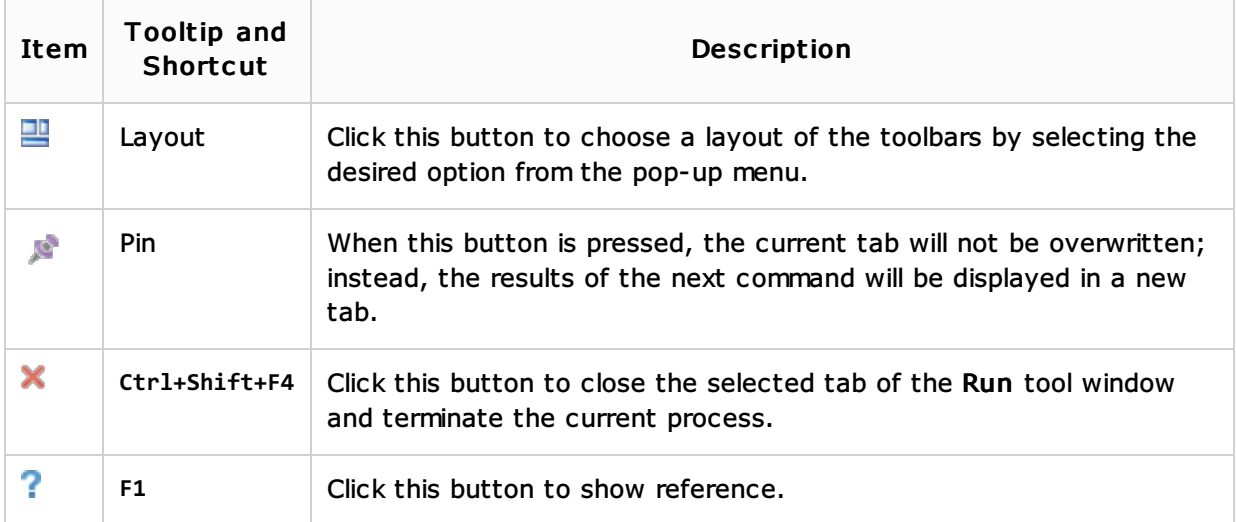

## Testing Toolbar

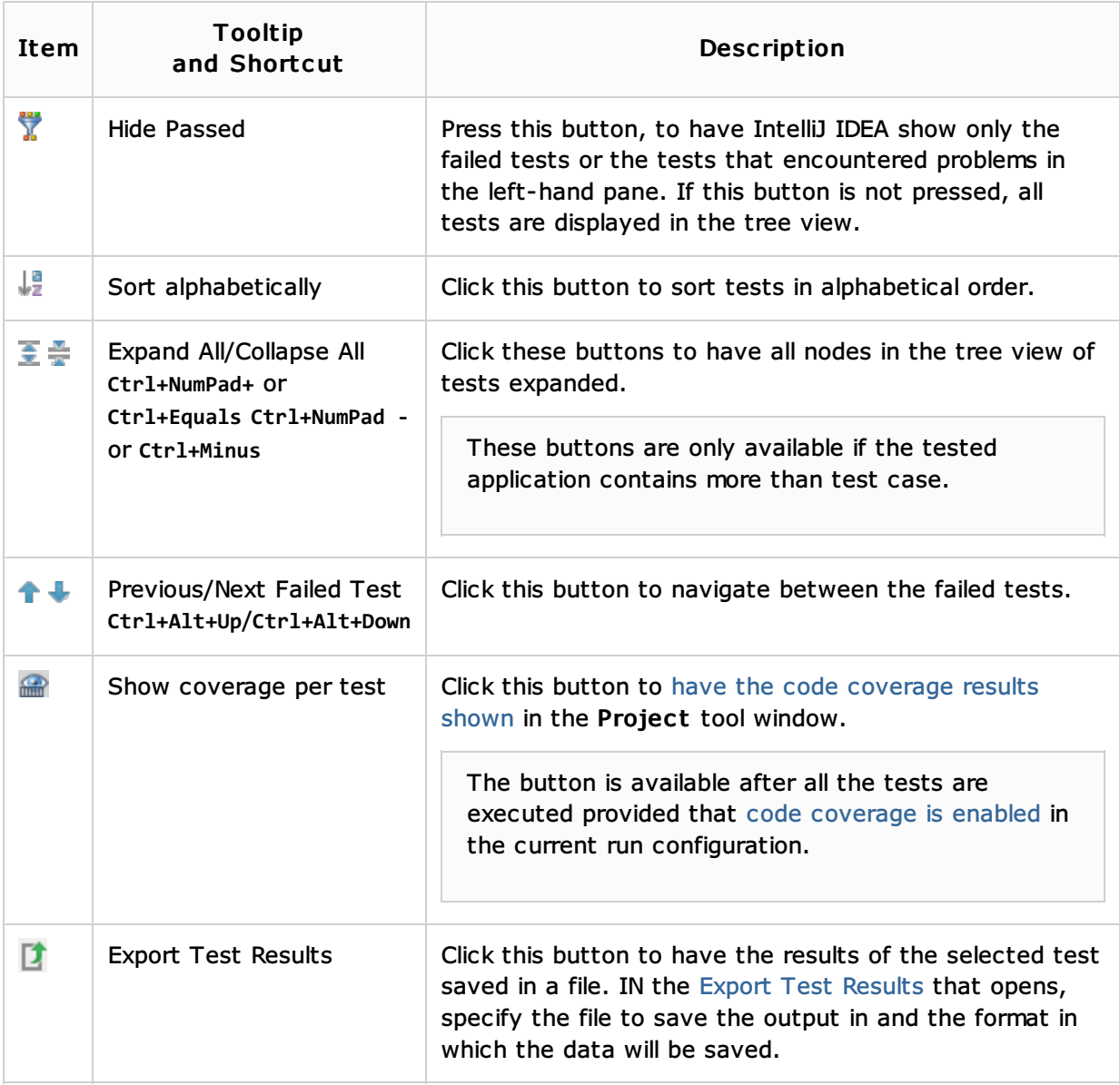

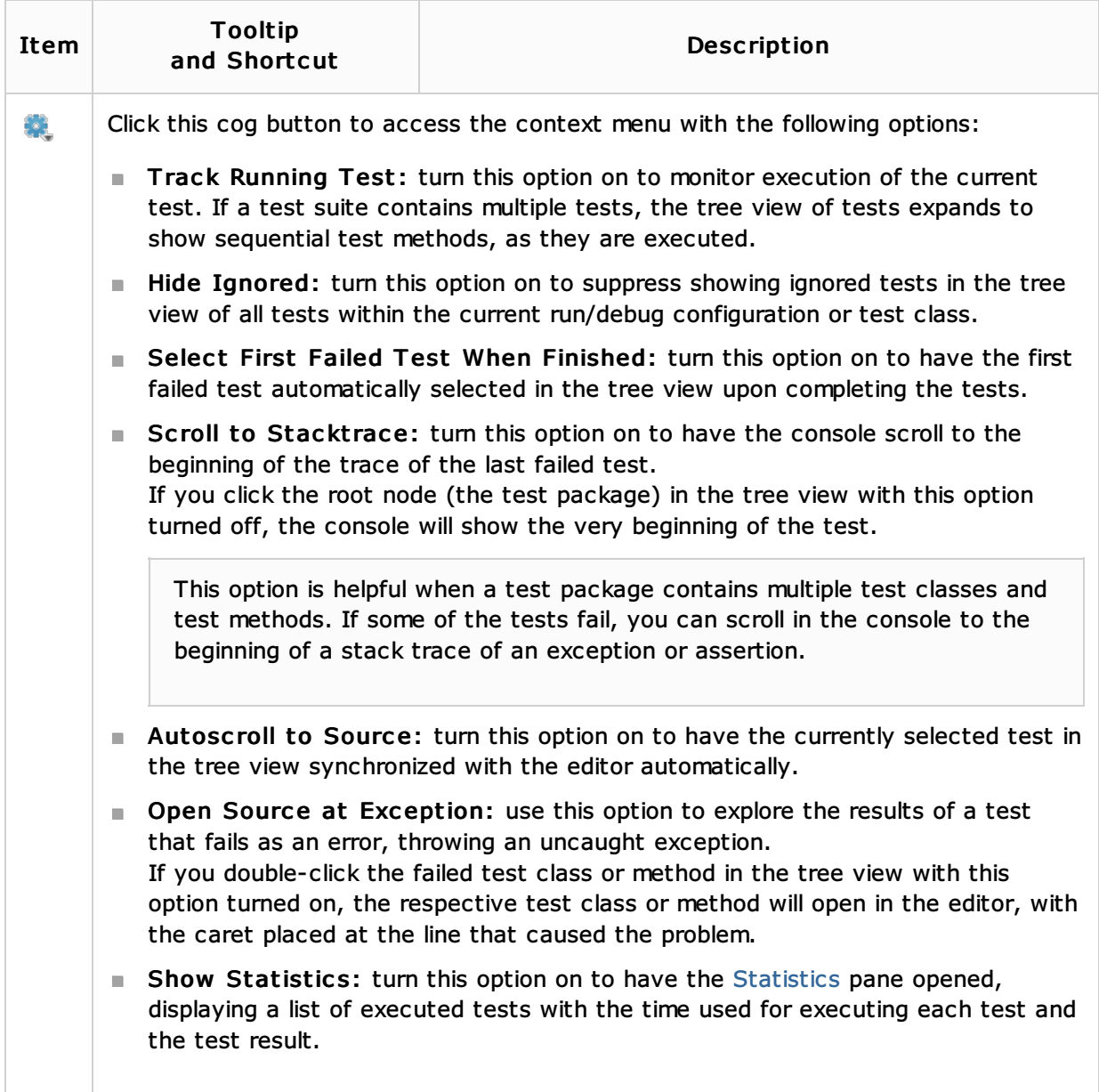

## Test Status Icons

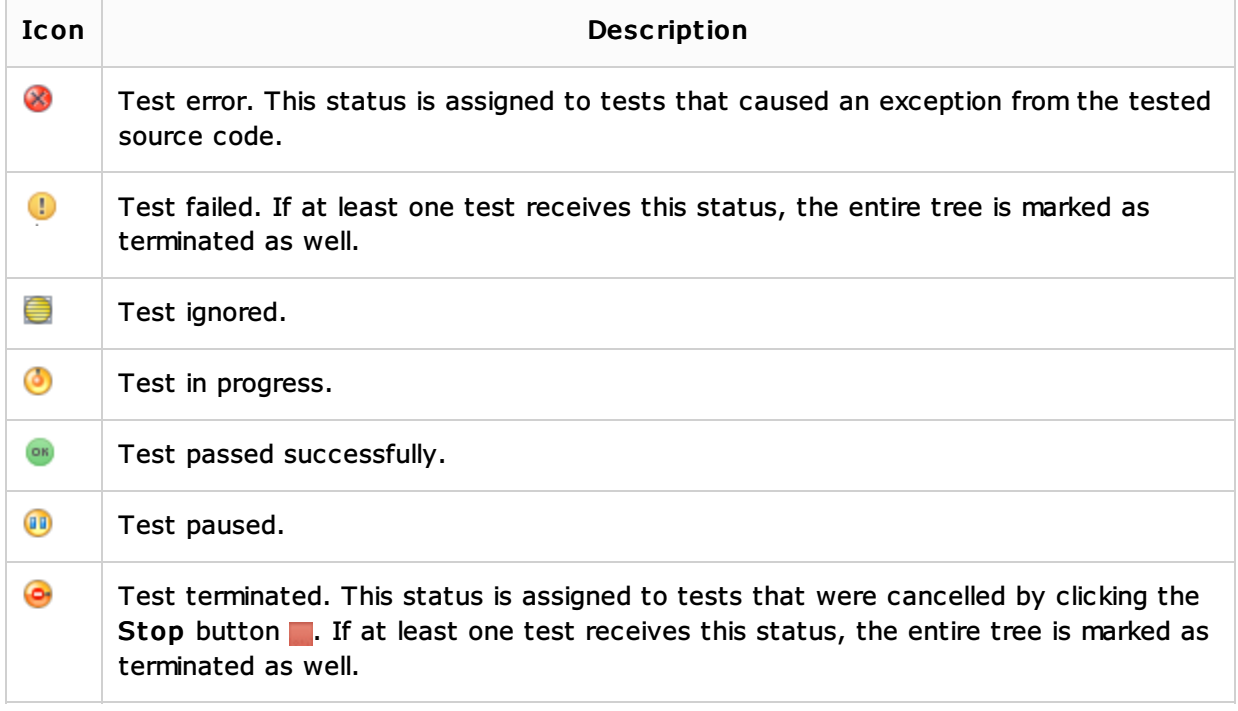

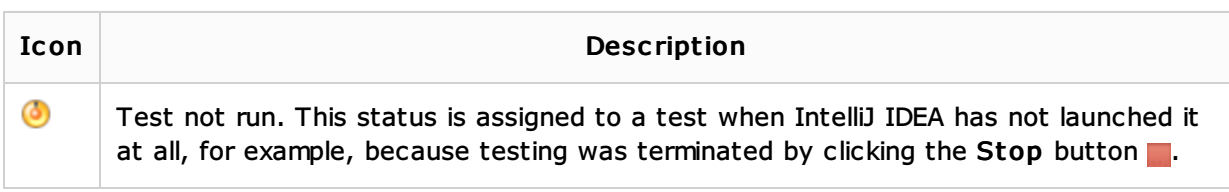

## Output pane

This pane shows output of each test, generated at runtime, including all the messages sent to the output stream, and the error messages. The following table shows the toolbar buttons and context menu commands available for the Output pane.

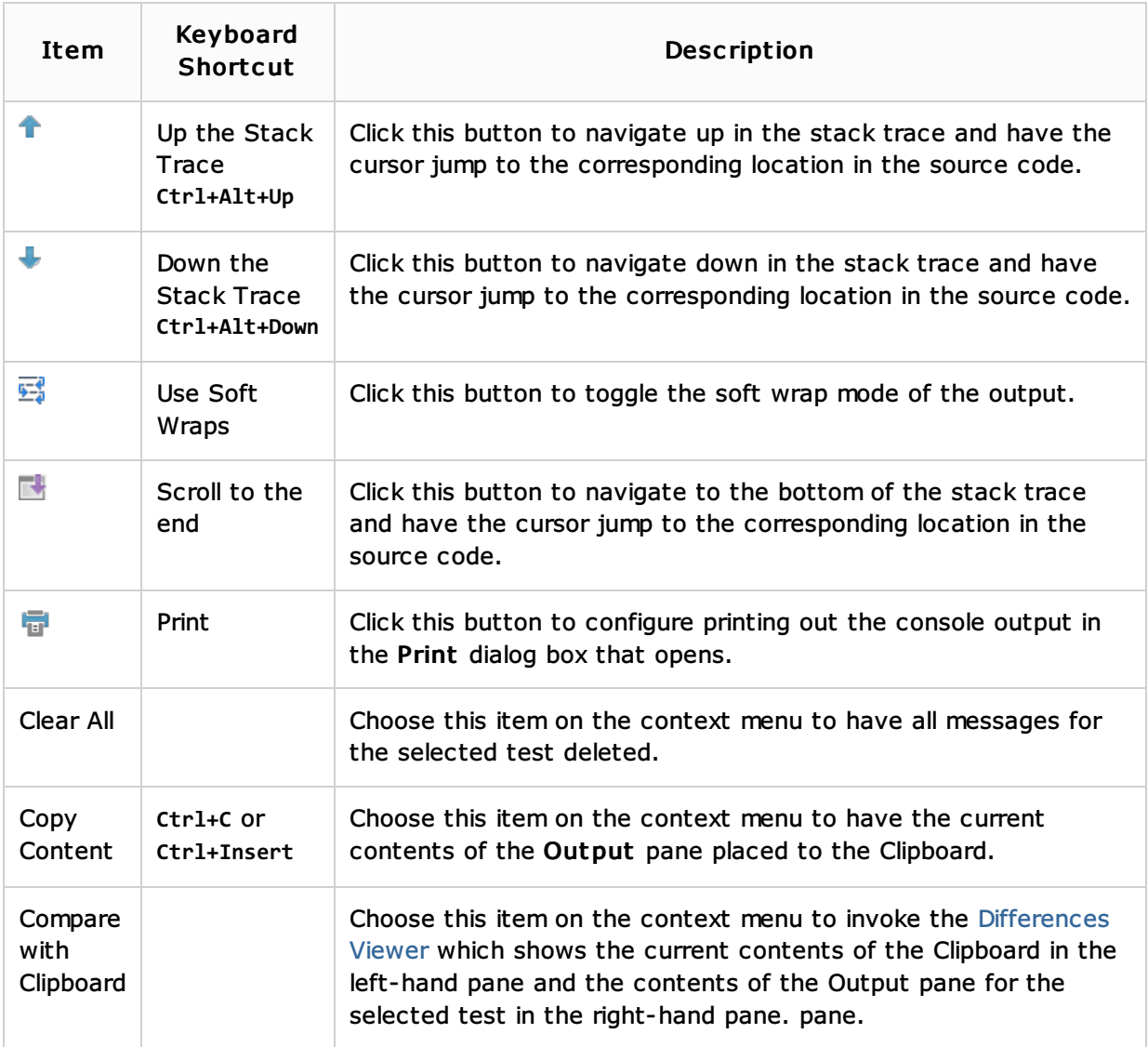

#### **Statistics Pane**

This pane shows how long it took to execute a test suite and the number of passed and failed tests within it. You can have information in columns shown in the ascending or descending order by clicking the column headers.

To view statistics on each test separately, double click the test suite which contains the desired test. The pane shows a list of all the tests in the selected suit.

The Context menu commands are the same as for the tree view of tests.

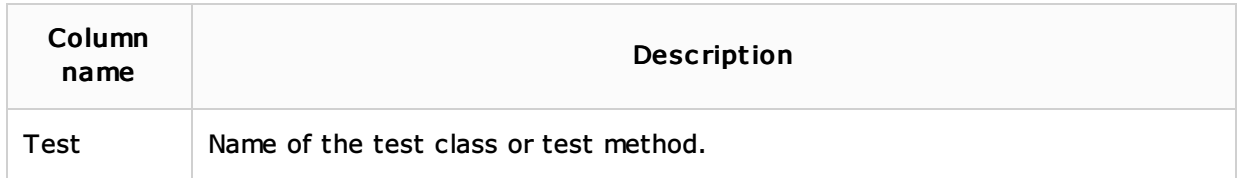

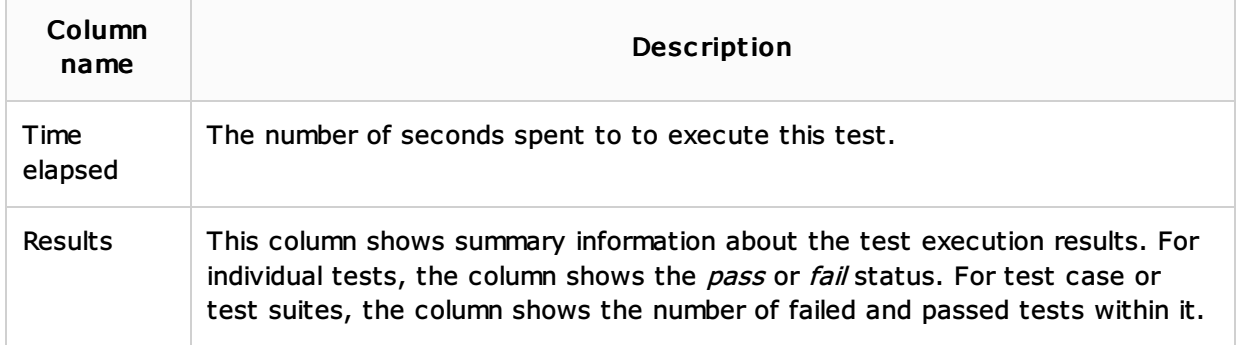

## Context menu commands

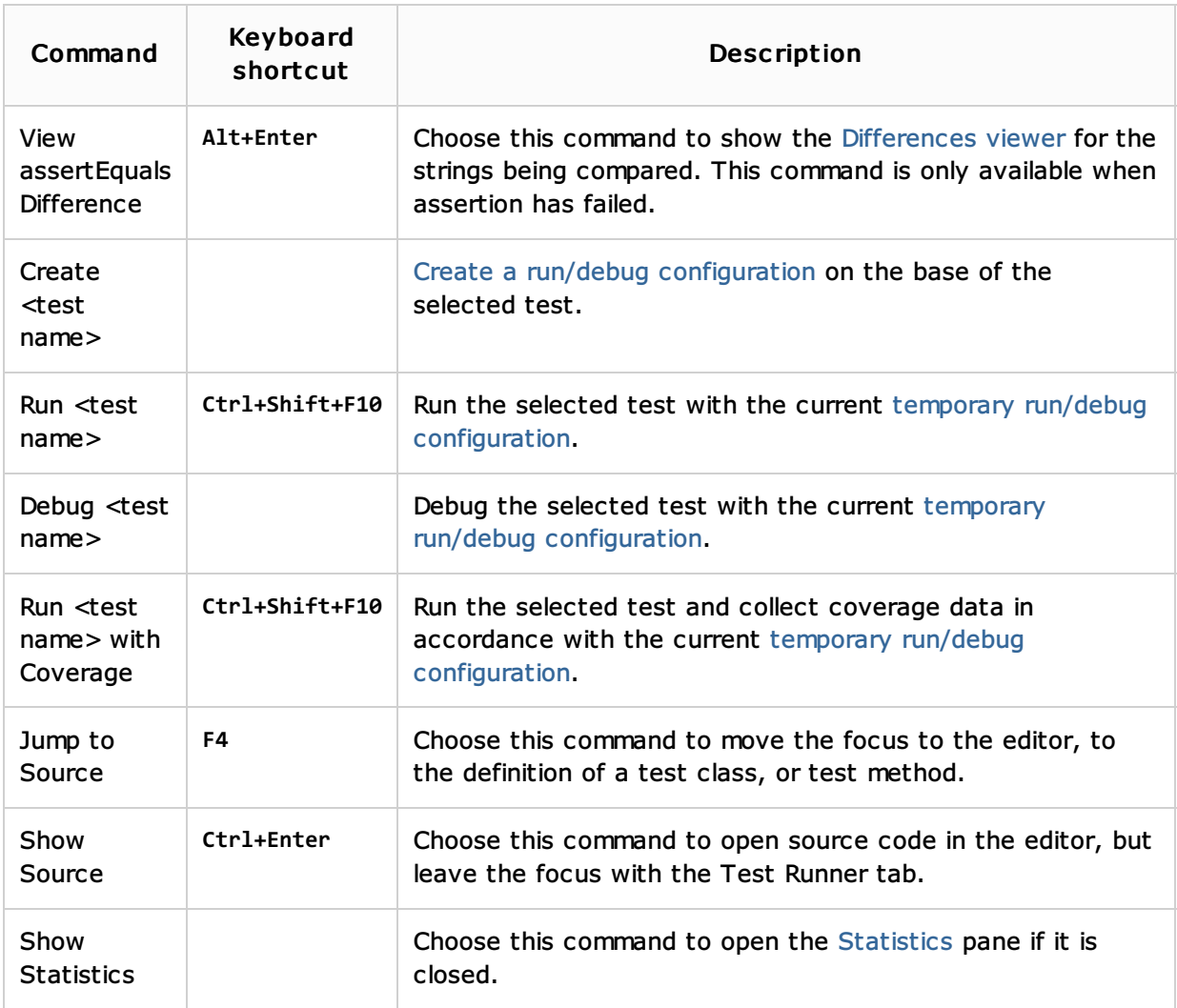

## See Also

Procedures:

- **Manipulating the Tool Windows**
- **Testing**
- **Performing Tests**
- **Rerunning Tests**

#### Reference:

Run Tool Window

#### Web Resources:

■ Developer Community &